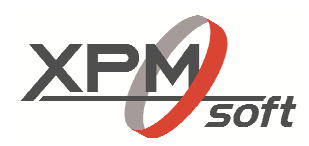

# Ihr Partner für Projektmanagement

# **Unsere Dienstleistungen:**

Beratung

**Training** 

Support

Integration

**Hosting** 

## **Unsere Partner:**

**Oracle** 

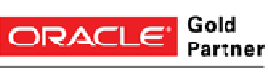

Specialized Primavera P6 Enterprise Project Portfolio Management

## **Kontaktieren Sie uns:**

Homepage: http://www.xpmsoft.com

Email: info@xpmsoft.com Tel.:+49 (0)871 96568500

# XPMsoft Meilensteintrendanalyse

#### 1. Projekt / Baselines

ó **Le** E

 $\overline{R}$ 

l.

é 恒  $\begin{array}{c}\n\hline\n\vdots \\
\hline\n\end{array}$  $\sqrt{2}$ n, 2  $\mathbb{B}$ 面 6

Als Voraussetzung für die MTA müssen für die Projekte die ausgewertet werden sollen zu den jeweiligen Berichtszeitpunkten Basispläne erzeugt werden.

## Primavera P6 Professional R16.1 : EPC\_1 (EPC Project\_1)

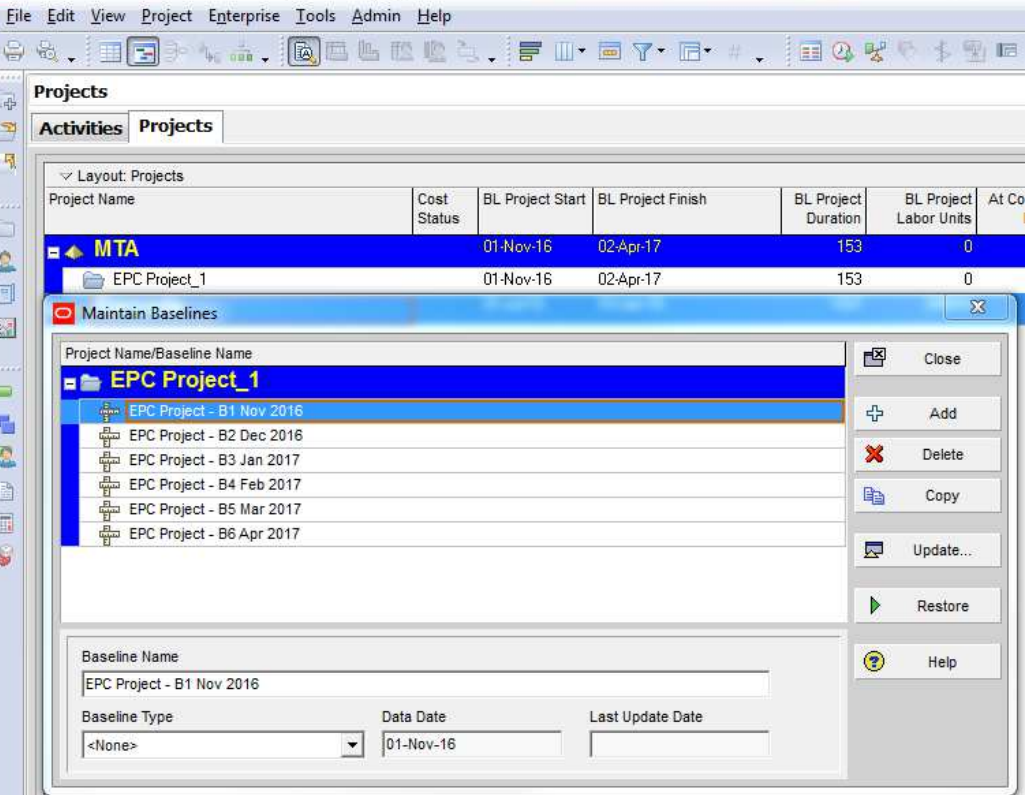

### 2. Primavera MTA Export

Öffnen Sie alle Projekte die in der MTA dargestellt werden sollen. Starten Sie über das Menü Tools den Primavera MTA Export

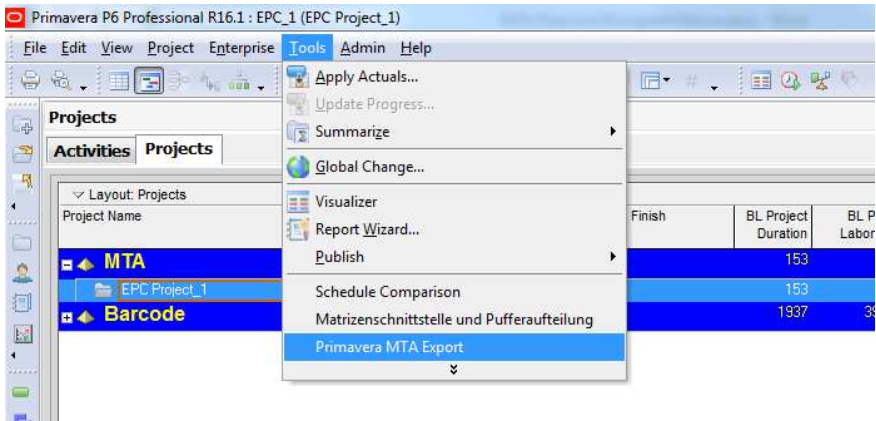

Unter Open Projects werden die geöffneten zu berücksichtigen Projekte aufgeführt Über die Checkbox Only Baselines kann definiert werden dass das nur die Baselines in der MTA dargestellt werden bzw. auch das Projekt an sich.

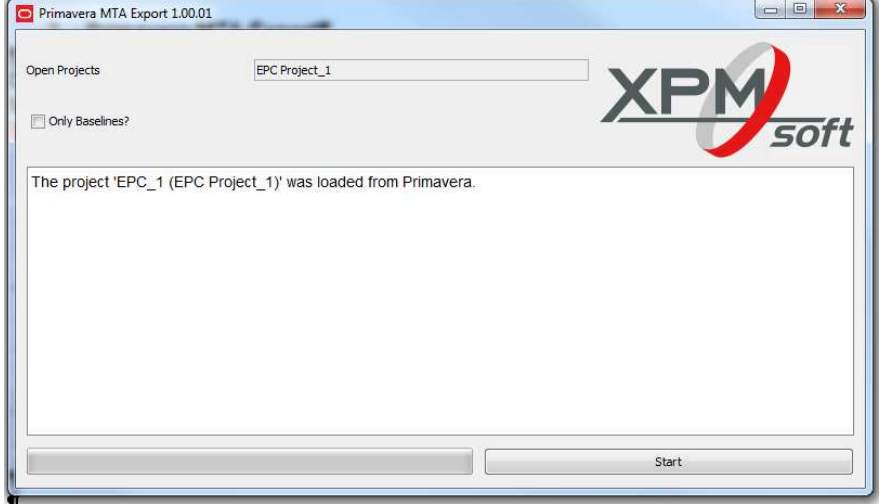

Starten Sie den Export über den Start Button

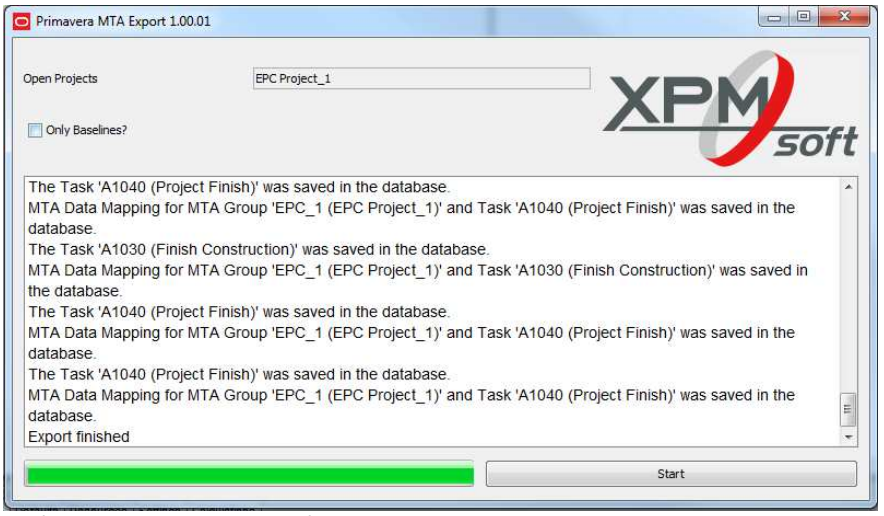

Die für die Erstellung der MTA erforderlichen Daten wurden nun in die Zwischendatenbank exportiert.

3. Ausführen MTA Report

Starten Sie die MTA über das Desktop Icon

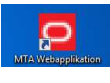

Wählen Sie das Projekt in der Auswahlliste für das die MTA erstellt werden soll. Wählen Sie das gewünschte Layout, den Zeitraum sowie das gewünschte Ausgabeformat. Über den Button Grafik erstellen wird der Bericht generiert.

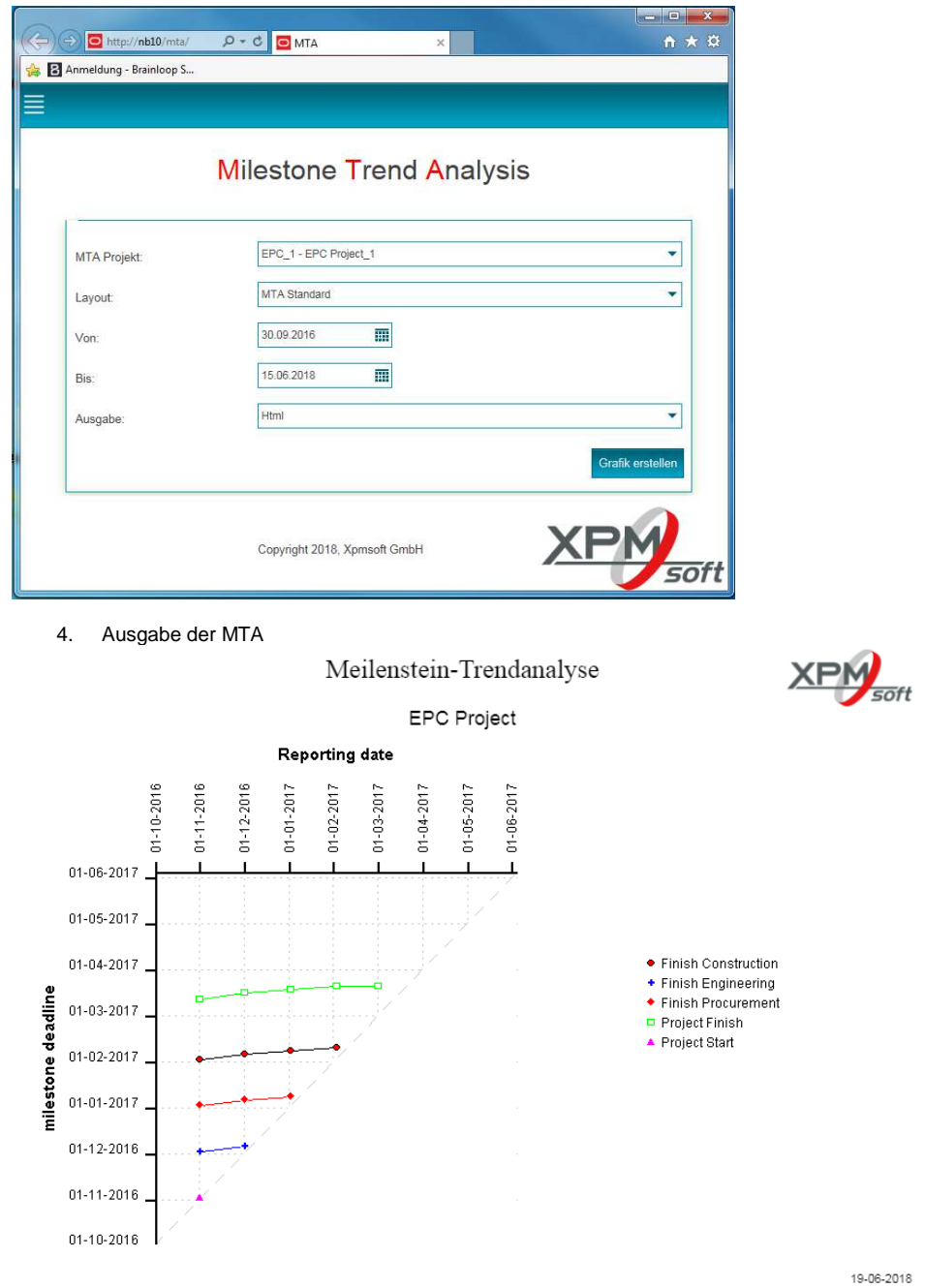